## <u> Інструкція</u>

## Як приєднатися до Google класу

1.Увійти або зареєструвати акаунт у Google

Google

2. У правому верхньому куті натиснути на кнопку Додатки Google, вибрати Класm  $\circ$  $\sqrt{2}$ 

> **II** O Search Cons. Libros Documentos  $\Delta$ Contactos My Business Blogge × ш Hangouts Google Keep Classroom

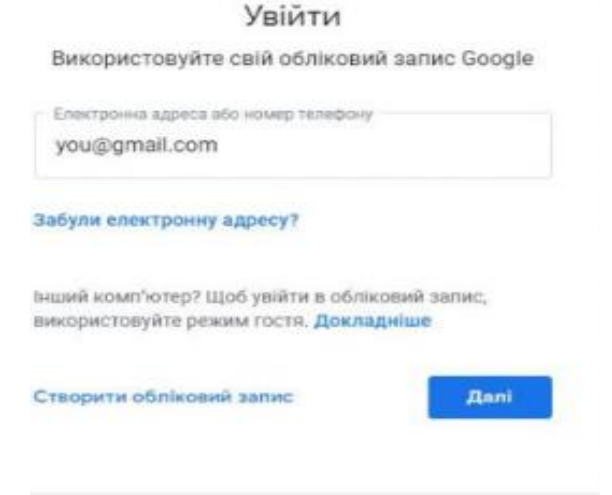

Довідка

Конфіденційність

**VMON** 

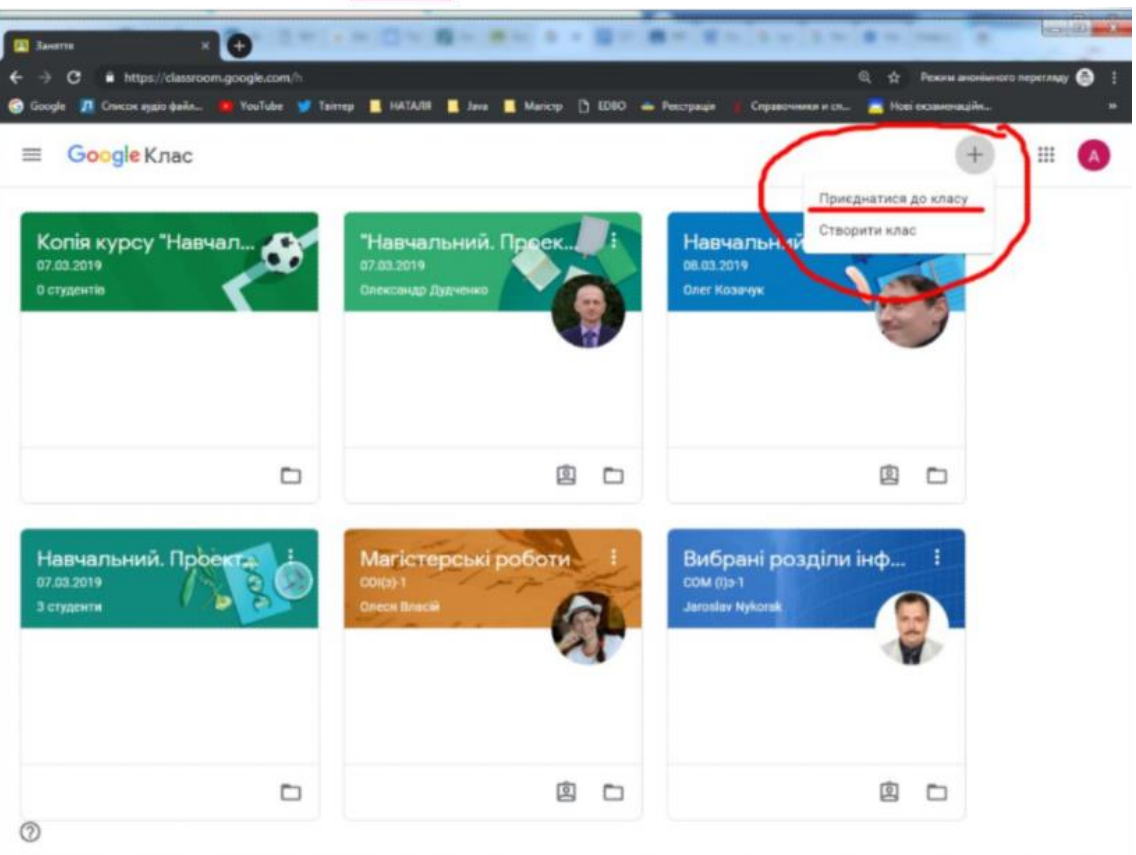

 $t$ bka  $-$ 

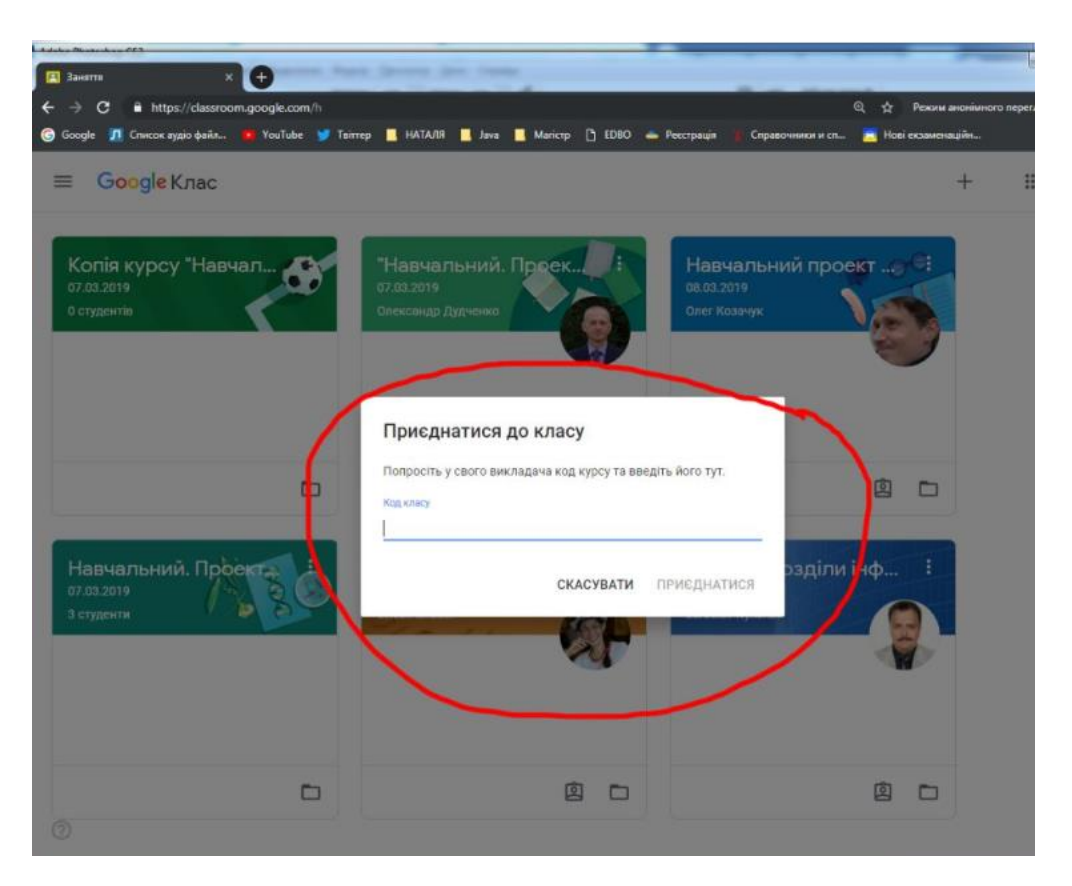

3. Для подальших налаштувань варто звернути увагу на головну панель, на якій зображені чотири вкладки:

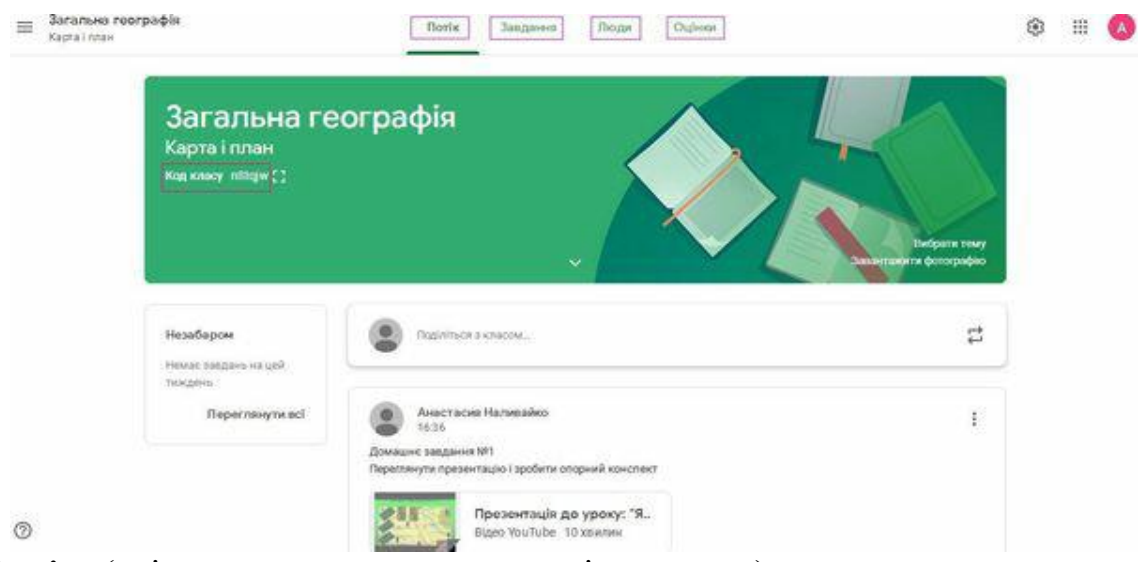

- «Потік» (усі оновлення на зразок стрічки новин).
- *«Завдання»* (усі опубліковані матеріали).
- «Люди» (інформація про студентів і викладачів, які приєдналися до курсу).
- *«Оцінки»* (успішність студентів курсу).

Перегляньте інформацію про свій клас

Ця сторінка призначена для студентів

Ви можете побачити інформацію про свій клас на сторінці Потік. Якщо ваш вчитель додав цю інформацію, він може містити тему класу, номер кімнати та опис. Комп'ютер

- 1. Перейдіть до classroom.google.com.
- 2. Клацніть по класу » Потік.
- 3. Угорі, під зображенням, натисніть стрілку Вниз ».
- 4. (Необов'язково) Щоб згорнути інформацію класу, натисніть стрілку Вгору ».

Android

- 1. Торкніться класу в.
- 2. Торкніться класу > Потік д.
- 3. У верхньому правому куті торкніться піктограми Інформація <sup>©</sup>.

## iOS

- 1. Торкніться класу
- 2. Торкніться класу > Потік д.
- 3. У верхньому правому куті торкніться піктограми Інформація <sup>©</sup>.

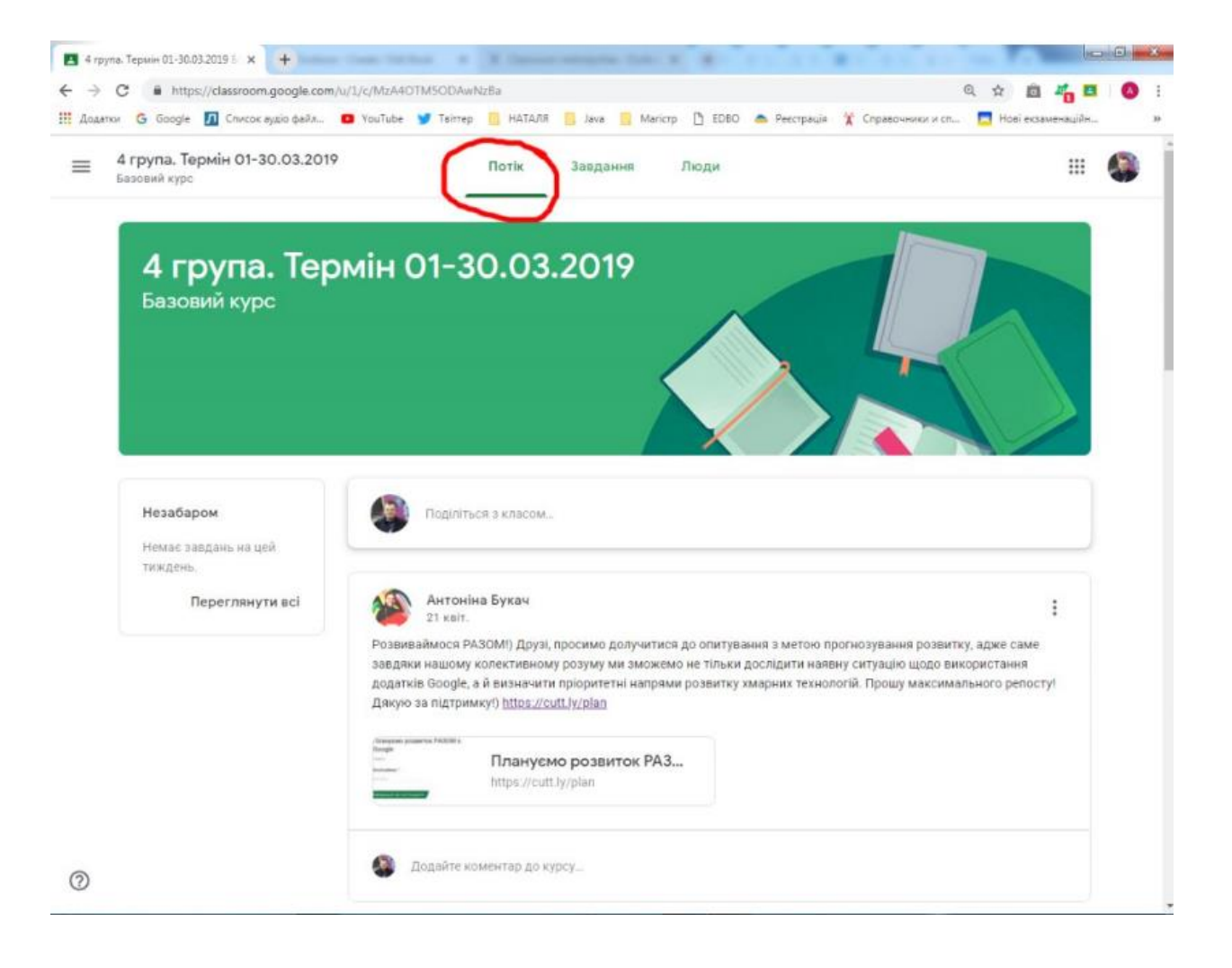